# **CITIZEN Bluetooth Watch W770 – Anleitung zur App**

Die Hauptfunktionen von "CITIZEN Bluetooth Watch", der dedizierten App für die CITIZEN Bluetooth Watch W770 sind in dieser Anleitung beschrieben.

In den folgenden Bedienungsanleitungen finden Sie, wie Sie sich registrieren oder verbinden sowie andere Information:

Bedienungsanleitung **(http://www.citizenwatch-global.com/support/pdf/w770/d.pdf)**

Kurze Anweisungen **(http://www.citizenwatch-global.com/support/pdf-guide/w770/d.pdf)**

#### K **Das Beleuchtungsmuster auf dem App-Bildschirm**

Wenn die App mit der Uhr verbunden wird, zeigt der Bildschirm der App ein Beleuchtungsmuster an. Das Muster gibt den derzeitigen Grad der Stromerzeugung der Uhr an.

Die Farbe des Musters zeigt den Grad an und ändert sich graduell von Blau → Gelb → Rot, wenn der Grad zunimmt.

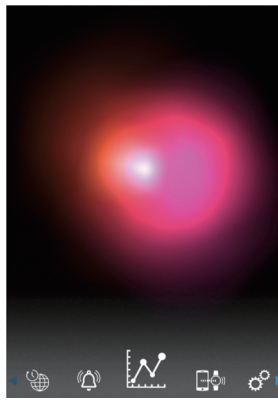

Das Muster auf dem Screenshot zeigt an, dass der Grad der Stromerzeugung derzeit fast dem Maximum entspricht. Die Uhr ist eine ideale Umgebung für das Aufladen.

**Liniendiagramm des Grads der Stromerzeugung**

Die Bedingungen für die Stromerzeugung der Uhr werden in der App auf dem Bildschirm "Light Level" angezeigt.

Wenn Sie den Schieberegler oben auf dem Bildschirm auf "Day" oder "Week" ändern, wird der Grad der Stromerzeugung des Tags pro Stunde in Form eines Liniendiagramms angezeigt.

• Auf dem Bildschirm "Week" erscheint auch der Schieberegler zur Wahl der letzten 7 Tage.

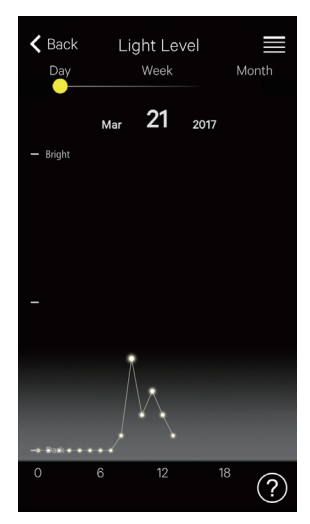

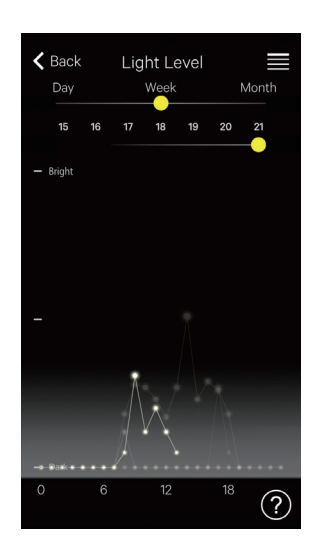

**"Day": Ein Liniendiagramm des Grads der stündlichen Stromerzeugung des aktuellen Tags**

**"Week": Liniendiagramme des Grads der stündlichen Stromerzeugung eines Tags der letzten 7 Tage** Auf diesem Screenshot werden Diagramme der Tage vom 15. bis zum 21. des Monats als auswählbar angezeigt und das Diagramm des 21. ist markiert.

Wenn Sie den Schieberegler oben auf dem Bildschirm auf "Month" ändern, werden der tägliche Grad der Stromerzeugung in Form eines Liniendiagramms und der wöchentliche Grad in Form horizontaler Balkendiagramme angezeigt.

# **Verlängerung der Verbindungszeit**

Die Zeit kann verlängert werden, wenn die Uhr in der Zwischenzeit Strom erzeugt hat. • Die maximale Verbindungszeit beträgt beim Kauf der Uhr 6 Stunden.

Die Zeit kann schrittweise um 2 Stunden bis zu 6 Stunden verlängert werden, je nach Grad der Stromerzeugung. Die Verbindungszeit kann insgesamt auf 8, 10 oder 12 Stunden verlängert werden.

• Die Verbindungszeit kehrt zu 6 Stunden zurück, wenn der Grad der Stromerzeugung unzureichend ist.

Die Bedingungen für die Stromerzeugung der Uhr werden in der App auf dem Bildschirm "Month" oder "Light Level" angezeigt.

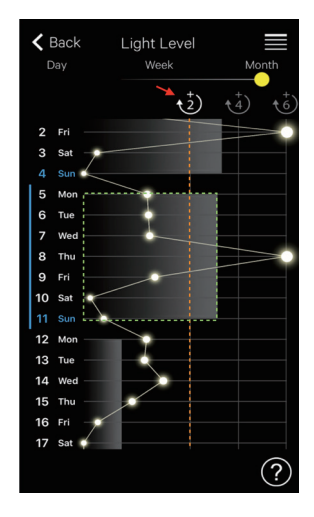

Auf diesem Screenshot übertrifft der Grad der Stromerzeugung der vergangenen Woche (von grünen Punkten umgebener Teil) die Linie von "+2" (orange Linie). Die Verbindungszeit kann insgesamt auf 8 Stunden verlängert werden. Berühren Sie das Symbol  $n+2$ " im weißen Bereich (angezeigt mit dem roten Pfeil), um die Verbindungszeit zu verlängern.

### **Alarm**

Sie können den Alarm auf dem Bildschirm "Alarm" ein- bzw. ausschalten und die betreffende Uhrzeit und den Wochentag einstellen.

Die aktuelle Alarmeinstellung wird angezeigt, wenn Sie nach dem Verbinden den Bildschirm "Alarm" wählen.

Dieser Screenshot zeigt die Einstellung des Alarms auf 06:00 Uhr, jede Woche von Montag bis Freitag.

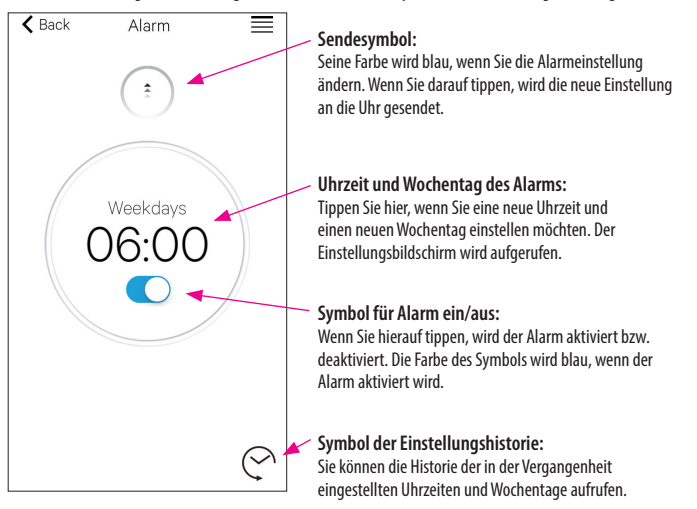

## *Einstellen der Uhrzeit und des Wochentags des Alarms*

Der Einstellungsbildschirm für die Uhrzeit und den Wochentag des Alarms wird angezeigt, wenn Sie auf dem Bildschirm "Alarm" auf die Uhrzeit oder den Wochentag des Alarms tippen.

- Es ist nicht möglich, zwei oder mehr Alarmzeiten festzulegen.
- Wenn Sie die Einstellung auf der Uhr ändern, wird die Alarmeinstellung der App überschrieben.
- Es ist nicht möglich, den Wochentag für den Alarm auf der Uhr einzustellen.

Auf diesem Screenshot sind Uhrzeit und Wochentag des Alarms auf "08:00 Uhr am Samstag und Sonntag" festgelegt.

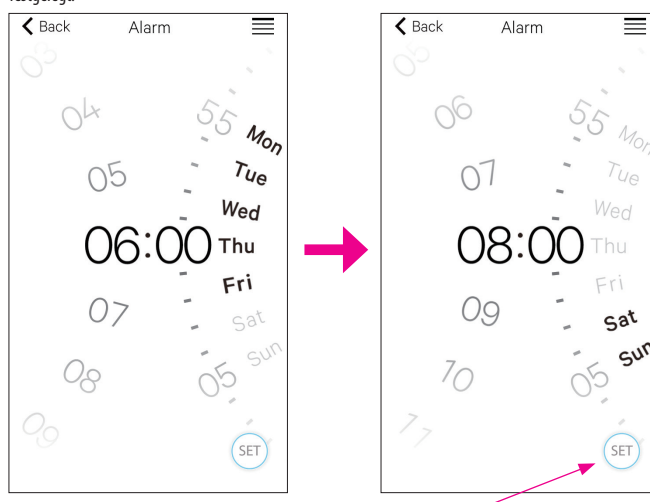

Symbol "SET": Die Uhrzeit und der Wochentag des Alarms werden angegeben. Sie können die festgelegten Alarmeinstellungen anzeigen, indem Sie auf das Symbol der Einstellungshistorie tippen.

 $\leftarrow$  fr  $\rightarrow$ 

Bestätigen Sie die eingerichtete Einstellung auf dem Bildschirm "Alarm" und senden Sie sie an die verbundene Uhr.

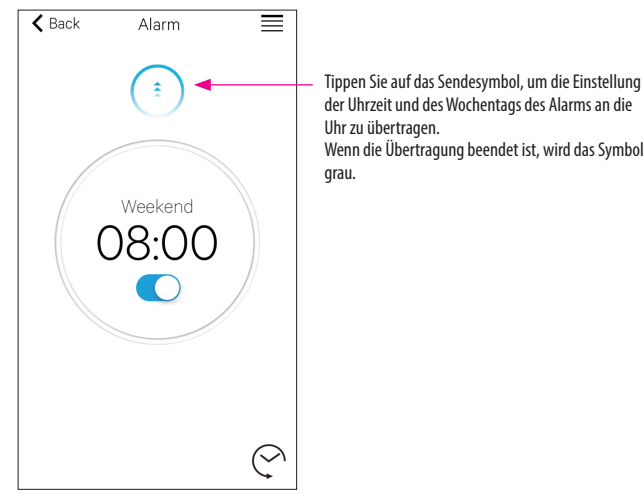

### $\Box \lozenge$ i **Benachrichtigung**

Wenn der Bildschirm "Notification" angezeigt wird, können Sie die Einstellungen zur Benachrichtigung über die Trennung der Uhr und Eingangsbenachrichtigungen von anderen Apps verwalten und ändern.

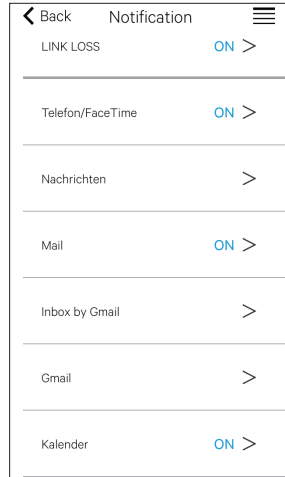

Tippen Sie auf das gewünschte Element und aktivieren Sie seine Benachrichtigung auf dem betreffenden Einstellungsbildschirm, um die Funktion zu nutzen.

Auf dem Screenshot sind die Benachrichtigungen von "Nachrichten", "Inbox by Gmail" und "Gmail" deaktiviert.

Die Aktivierung/Deaktivierung der Benachrichtigung und der Typ können auf dem Einstellungsbildschirm festgelegt werden. In einigen Apps sind detailliertere Einstellungen verfügbar.

## **Benachrichtigungseinstellung auf dem Smartphone**

Damit Benachrichtigungen vom Smartphone mit der dedizierten App "CITIZEN Bluetooth Watch" an die Uhr gesendet werden können, muss in den Einstellungen des Telefons die Benachrichtigung über Apps von Drittanbietern erlaubt sein. Im Folgenden finden Sie Einstellungsbeispiele auf dem Smartphone:

- Aktivieren von "Mitteilungen erlauben"
- Aktivieren von "In Mitteilungszentrale anzeigen"
- Ändern des Benachrichtigungsstils auf "Banner" oder "Hinweise"
- Wahl von "Nicht optimieren" in "Akku-Leistungsoptimierung"

## *Benachrichtigung über E-Mails*

- Das E-Mail-Konto, zu dem durch Aktivieren von "Mail" in der dedizierten App Benachrichtigungen gesendet werden, ist das als Standard festgelegte E-Mail-Konto. Bei einigen Smartphone-Modellen und in einigen Betriebssystemversionen müssen Sie das E-Mail-Konto, von dem Sie eine Benachrichtigung erhalten möchten, als Standard-E-Mail-Konto einrichten.
- Das E-Mail-Konto, zu dem durch Aktivieren von "Gmail" in der dedizierten App Benachrichtigungen gesendet werden, ist das in der offiziellen App verwendete Gmail-Konto.

### *Benachrichtigung über den Kalender*

• Die Apps, zu denen durch Aktivieren von "Calendar" in der dedizierten App Benachrichtigungen gesendet werden, sind "Mail" von iOS und "Google Kalendar" von Android.

Fragen Sie die betreffenden Hersteller oder Entwickler nach weiteren Informationen zu den Einstellungen von Smartphones oder anderen Apps als der zugehörigen App.

### $\sigma^{\circ}$ **Pairing-Informationen**

Die Liste der Namen von Smartphones, die derzeit auf der Uhr registriert sind, sind unter "Pairing Informationen" im Bildschirm "Setting" angegeben.

Wenn kein Name für das Smartphone angegeben wurde, ist der Abschnitt leer.

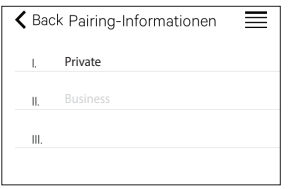

Auf diesem Screenshot ist die Uhr mit dem Smartphone namens "Private" verbunden. Der grau angezeigte Name "Business" ist ein anderes angemeldetes Smartphone.

Die Pairing-(Anmelde-)Informationen in der zugehörigen App werden bei jeder Verbindung der Uhr mit dem Smartphone mit den entsprechenden Informationen der Uhr aktualisiert.

Löschen Sie nicht benötigte Pairing-(Anmelde-)Informationen auf der Uhr und verbinden Sie die Uhr mit dem Smartphone, um die Informationen in der zugehörigen App auf dem Smartphone zu löschen.

- Die Pairing-(Anmelde-)Informationen in der App können nicht über die Bluetooth-Einstellung auf dem Smartphone gelöscht werden.
- Die Pairing-(Anmelde-)Informationen in der für die aktuelle Verbindung verwendeten zugehörigen App können ebenfalls nicht gelöscht werden, wenn die Informationen in Verwendung sind.
- Wenn die zugehörige App auf dem Smartphone gelöscht wird, werden auch alle ihre Einstellungen, wie etwa die Benachrichtigungseinstellung, gelöscht.

#### σº **Abschaltzeit-Manager**

"Abschaltzait-Manager" auf dem Bildschirm "Setting" zeigt den Trennungszeitpunkt an, der derzeit auf der Uhr eingerichtet ist.

- Es muss ein bestimmter Trennungszeitpunkt eingestellt sein.
- Der zum Zeitpunkt des Kaufs eingestellte Trennungszeitpunkt ist 00:00 Uhr.

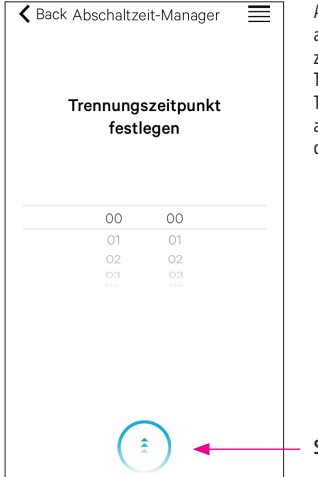

Auf diesem Bildschirm ist der Trennungszeitpunkt auf 00:00 Uhr eingestellt. Die Verbindung zwischen der Uhr und dem Smartphone wird zum Trennungszeitpunkt automatisch geschlossen. Tippen Sie nach dem Ändern des Trennungszeitpunkts auf das Sendesymbol unten auf dem Bildschirm, um die neue Einstellung an die Uhr zu übertragen.

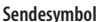

\* Die Bluetooth® Wortmarke und Logos sind eingetragene Marken der Bluetooth SIG, Inc.

\* Android, Gmail und Inbox by Gmail sind Marken oder eingetragene Marken von Google Inc.

\* iOS ist der Name eines Betriebssystems von Apple Inc. IOS ist eine Marke oder eingetragene Marke von Cisco in den USA und anderen Ländern und wird unter Lizenz verwendet.

\* FaceTime ist eine in den USA und anderen Ländern eingetragene Marke von Apple Inc.